# Výsledky zkoušek

K zapisování výsledků zkoušek slouží modul Výsledky zkoušek, který je přístupný na hlavní stránce SIS po přihlášení.

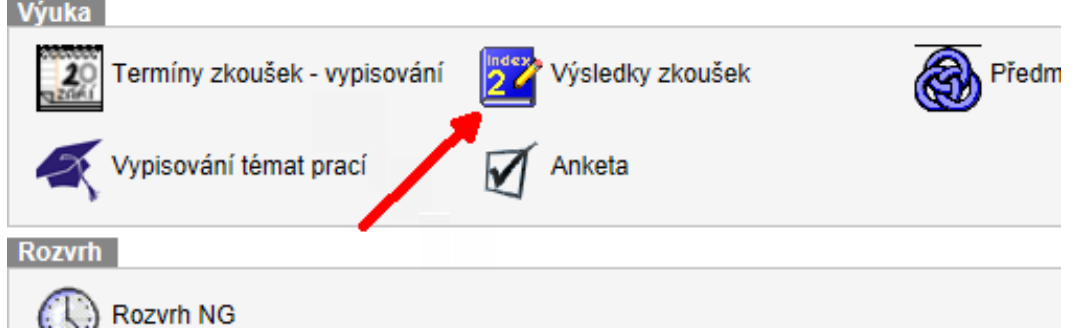

Modul Výsledky zkoušek nabízí zápisy výsledků po PŘEDMĚTECH a po TERMÍNECH. Oba způsoby zápisu se liší pouze prvotním výběrem skupiny předmětů k zadávání výsledků.

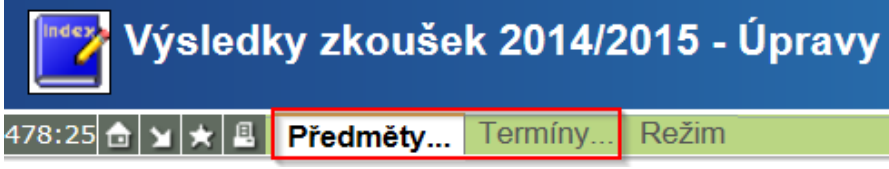

Zároveň nabízí možnost evidence propadlých termínů zkoušek. Ty je nutné vyplnit v případě, že se student na termín nedostaví. To neplatí v případě, že je student ze zkoušky předem omluven. Více viz [http://intranet.fsv.cuni.cz/FSVINT-1273-version1-fsvint1273version1termzk2.pdf,](http://intranet.fsv.cuni.cz/FSVINT-1273-version1-fsvint1273version1termzk2.pdf) část IV. ŠKRTÁNÍ A OMLUVA Z TERMÍNU A DALŠÍ PRÁCE SE SEZNAMEM PŘIHLÁŠENÝCH STUDENTŮ.

### I. Zápis výsledků po PŘEDMĚTECH

Na obrázku níže vidíme modul ve výchozím nastavení, kdy volíme zápis výsledků dle předmětů. Režim zápisu (1) zde lze v případě potřeby omezit pouze na ZS nebo LS.

Ve filtru předmětů (2) jsou automaticky vybrány "moje předměty". V dolní části obrazovky (3) je pak seznam jednotlivých předmětů, u kterých je možno zapisovat výsledky.

Nahoře pod lištou lze nastavit omezení na studenty (4). Po kliknutí na symbol "+" (5) se objeví výběrový filtr na studenty (6), kterým omezíme výběr studentů v následujících seznamech. Toto nastavení je volitelné a lze jej přeskočit.

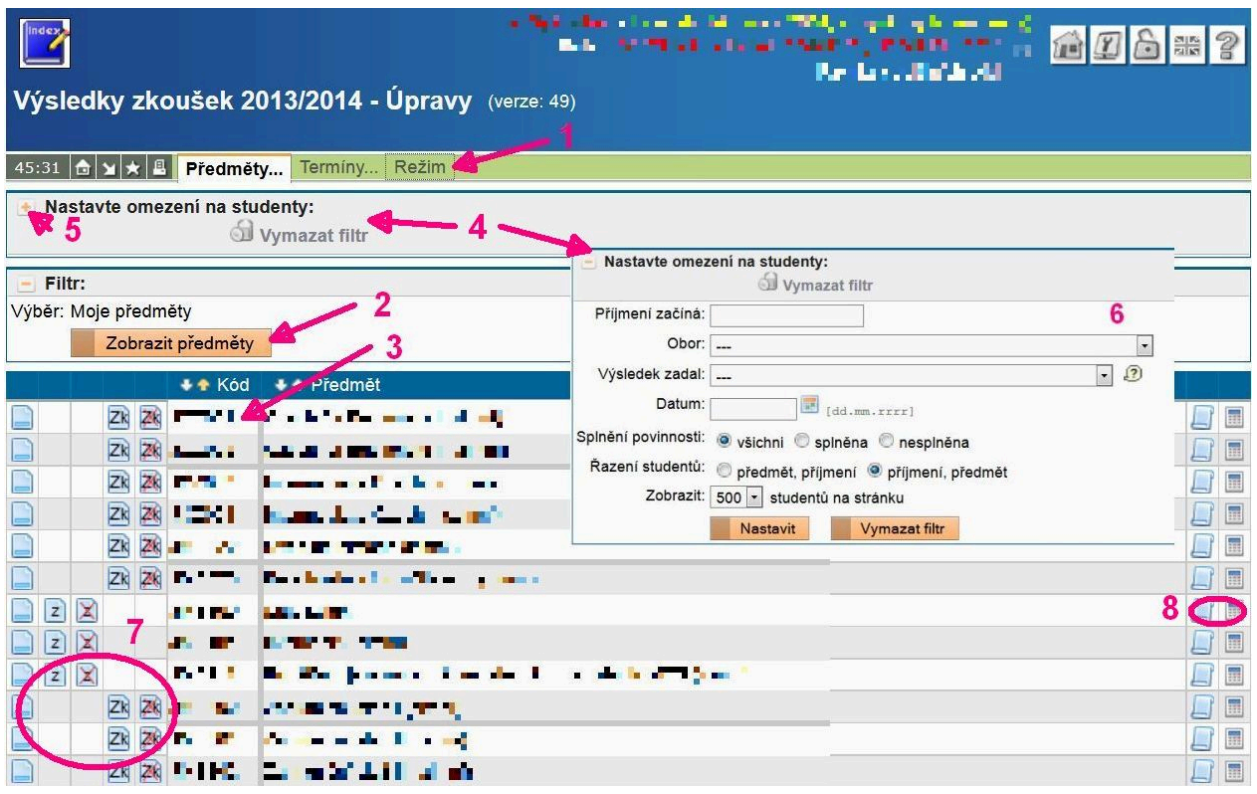

Pokliknutím na některou z ikon (7) lze postoupit k formuláři pro samotné vyplňování výsledků (po jednotlivých studentech nebo hromadně). Pokliknutím na některou z ikon (8) lze generovat seznamy studentů pro tisk.

#### I.A Jednotlivé vyplňování výsledků (po studentech)

Pokliknutím na ikonu viz následující obrázek lze přejít k seznamu pro zadávání výsledků po jednotlivých studentech.

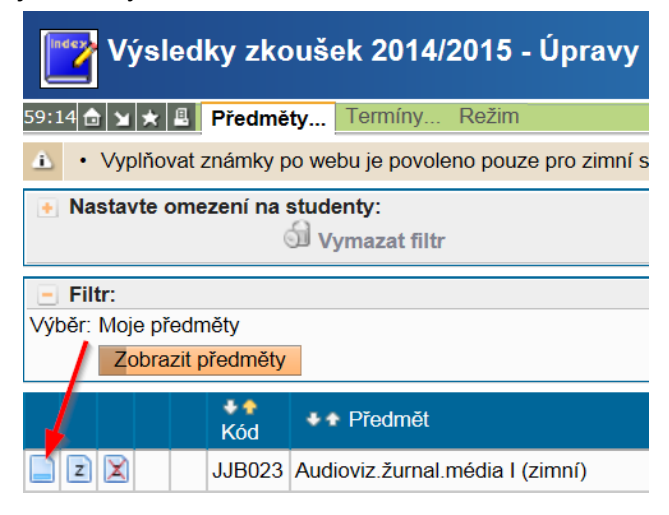

Pokliknutím na příslušnou ikonu mezi číslem a portrétem studenta (1) se otevře formulář pro zadávání výsledků u jednotlivého studenta.

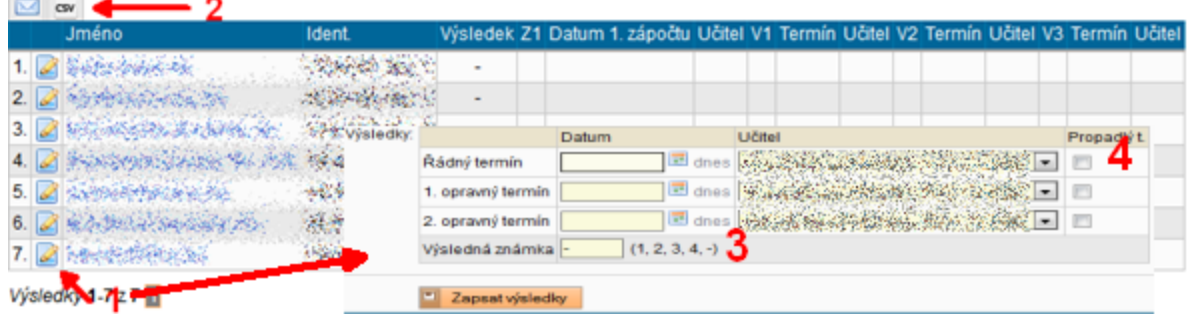

Zde se vyplní datum termínu a výsledná známka (3). V případě nedostavení se studenta na termín zkoušky (bez omluvy) se mu zaškrtnutím příslušného checkboxu zapíše "propadlý termín" (4). Pokud je známka omylem zapsána nesprávnému studentovi, stačí do pole "Výsledná známka" vyplnit pomlčku a vymazat datum, učitele, propadlý termín i poznámku. Tak dojde ke zrušení pokusu.

Pomocí ikon (2) lze, jako na mnoha jiných místech SIS, zaslat právě zobrazeným studentům email nebo si uložit jejich seznam do csv souboru pro použití jinde.

#### I.B Hromadné vyplňování výsledků

Pokliknutím na ikony  $\boxed{z}$  nebo  $\boxed{z}$  lze otevřít seznam pro hromadné vyplňování zápočtů nebo zkoušek.

Nejprve se v horní části (1) vyplní datum a zkoušející. (V případě zápočtu ještě hodnota započteno/nezapočteno.) Poté se v seznamu studentů u konkrétních jmen vyplní známka (2). (V případě zápočtu se jen zaškrtne checkbox mezi sloupci Učitel a Poznámka.) Nakonec se výsledky zapíší do databáze stiskem příslušného tlačítka (3).

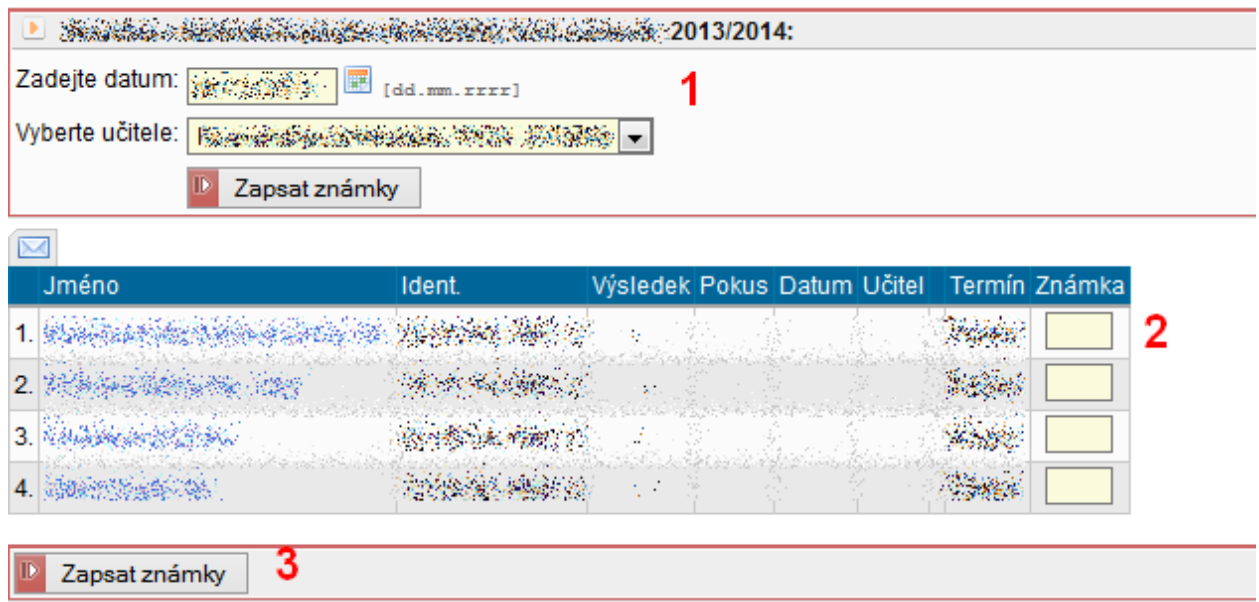

I.C Hromadné rušení zápočtů nebo vyplňování propadlých termínů zkoušek

Pokliknutím na ikonu **Sell** se otevře stejný seznam studentů, akorát pro hromadné zrušení již zapsaných zápočtů.

Pokliknutím na ikonu **ze** se zobrazí okno, kde lze hromadně vyplnit studentům propadlé termíny zkoušek v případě nedostavení se (bez omluvy). Práce se seznamem je velmi podobná jako při zapisování výsledků zápočtů nebo zkoušek.

## II. Zápis výsledků po TERMÍNECH

Po zvolení položky Termíny (1), nastavení Filtru na termíny a stisknutí tlačítka "Zobrazit termíny" (2) se zobrazí termíny zápočtů/zkoušek dle zvolených parametrů.

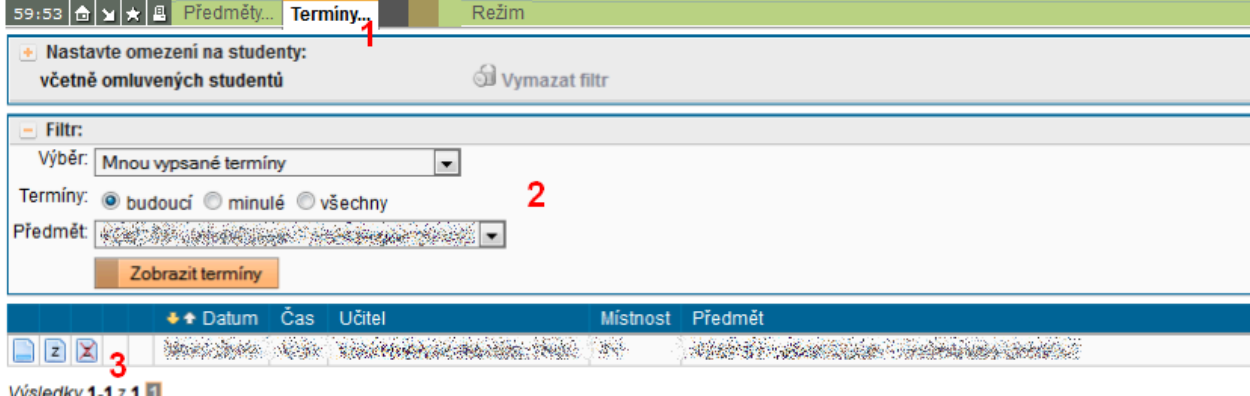

Následně je možné pomocí ikon (3) u jednotlivých termínů zapisovat výsledky, stejným způsobem, jak je uvedeno v části I.

© Petr Mikeš, aktualizace (únor 2015) Jan Zavřel